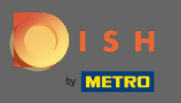

 $\bigcap$ 

In deze tutorial laten we u zien hoe u een inloopgast kunt invoeren bij uw reservering. Opmerking: er zijn twee manieren om inloopgasten in te voeren.

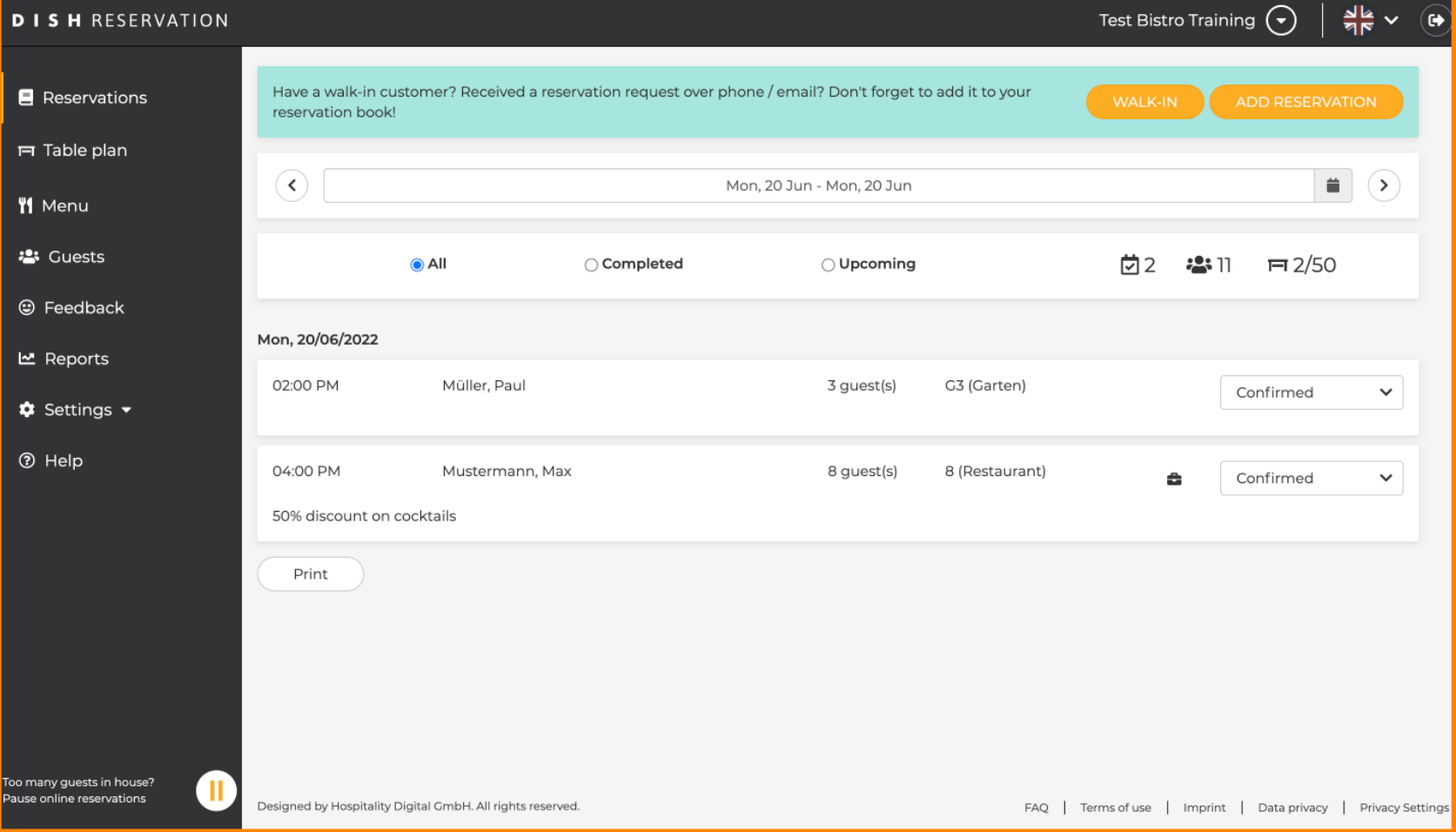

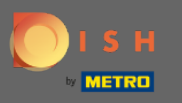

De eerste manier is door op de WALK-IN- knop te klikken om inloopgasten aan uw reservering toe te  $\boldsymbol{0}$ voegen.

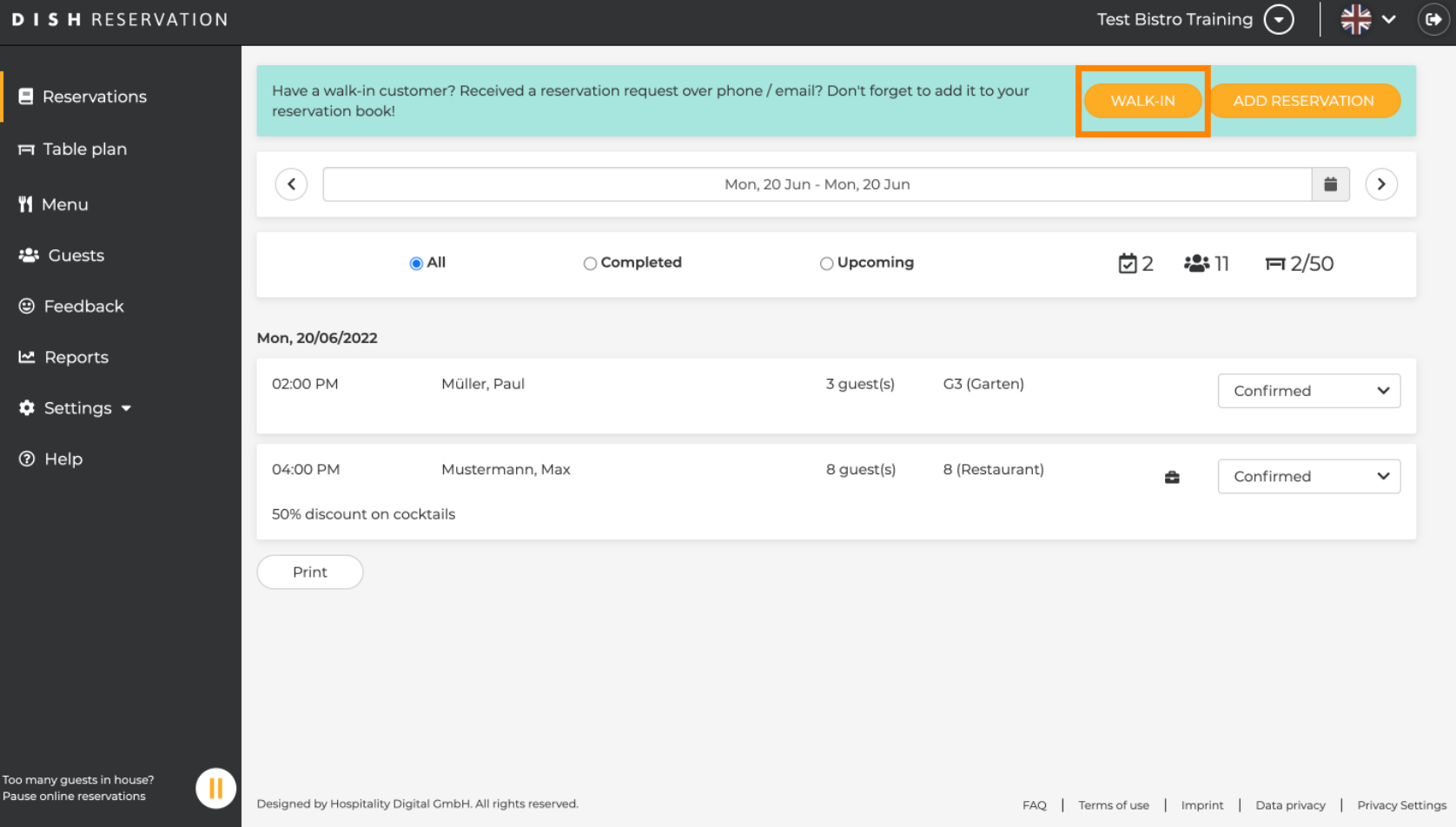

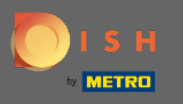

Er verschijnt een venster. Hier kunt u de wandelinformatie en de verzoeken en notities van uw gast  $\bigcap$ invoeren. Opmerking: De datum en tijd zijn vooraf ingesteld. Ook de bron is vooraf ingesteld.

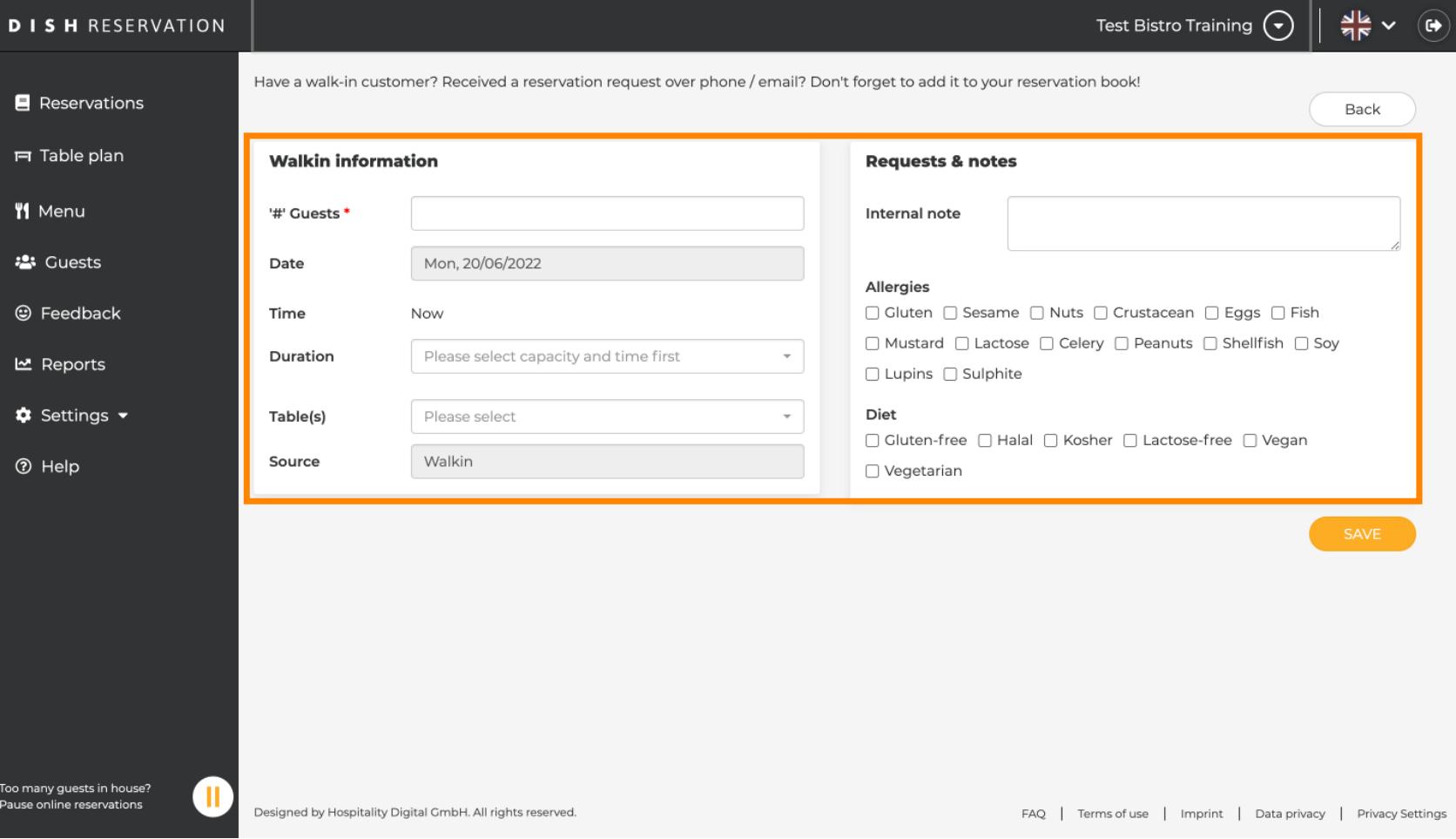

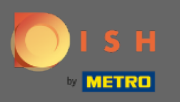

## Onder Verzoeken & opmerkingen kunt u informatie invoeren, zoals allergieën en diëten van uw gast.  $\boldsymbol{\Theta}$

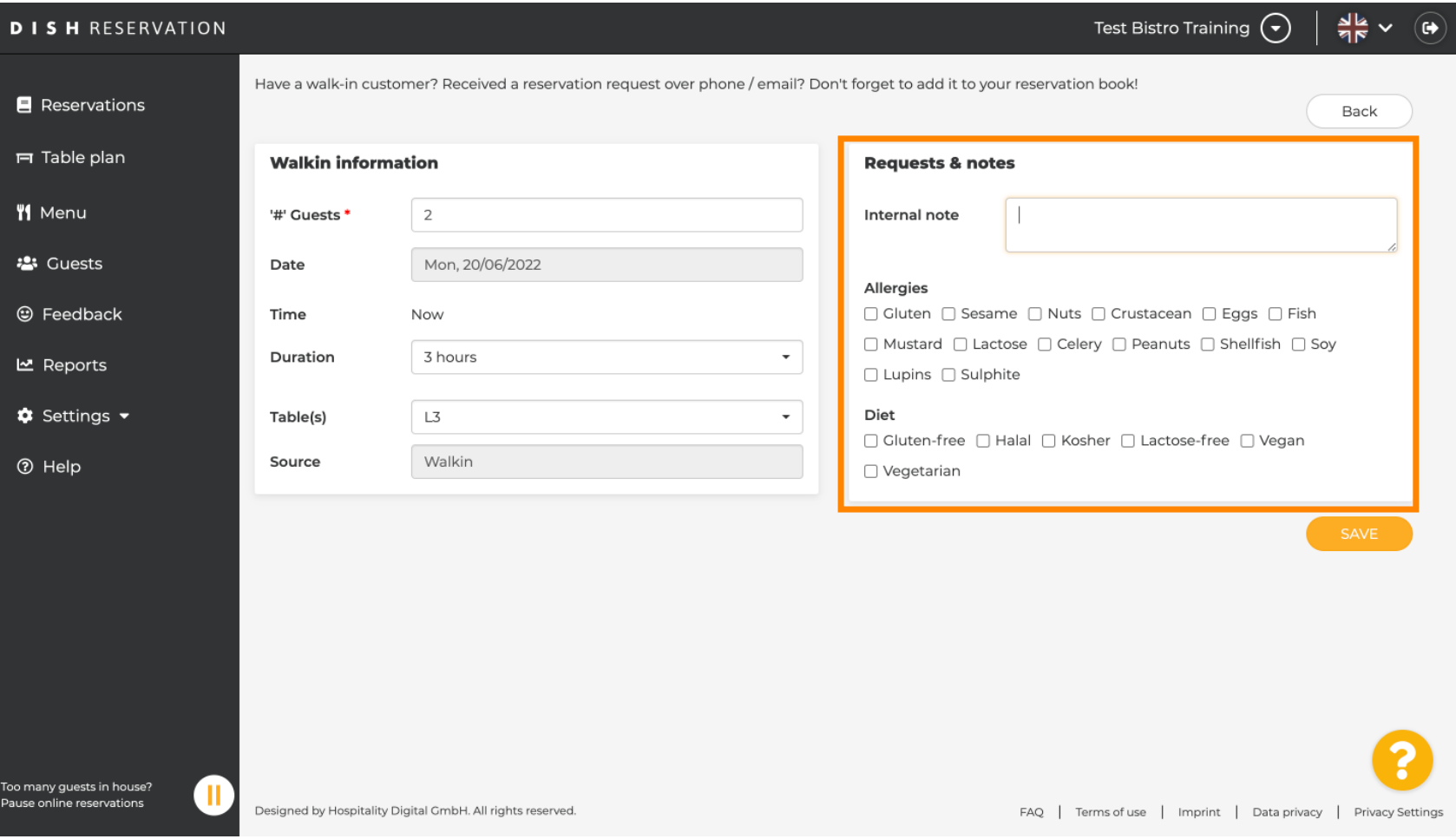

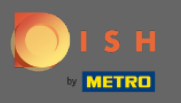

# Klik op de knop OPSLAAN om de informatie toe te voegen aan uw reserveringsboek.  $\bullet$

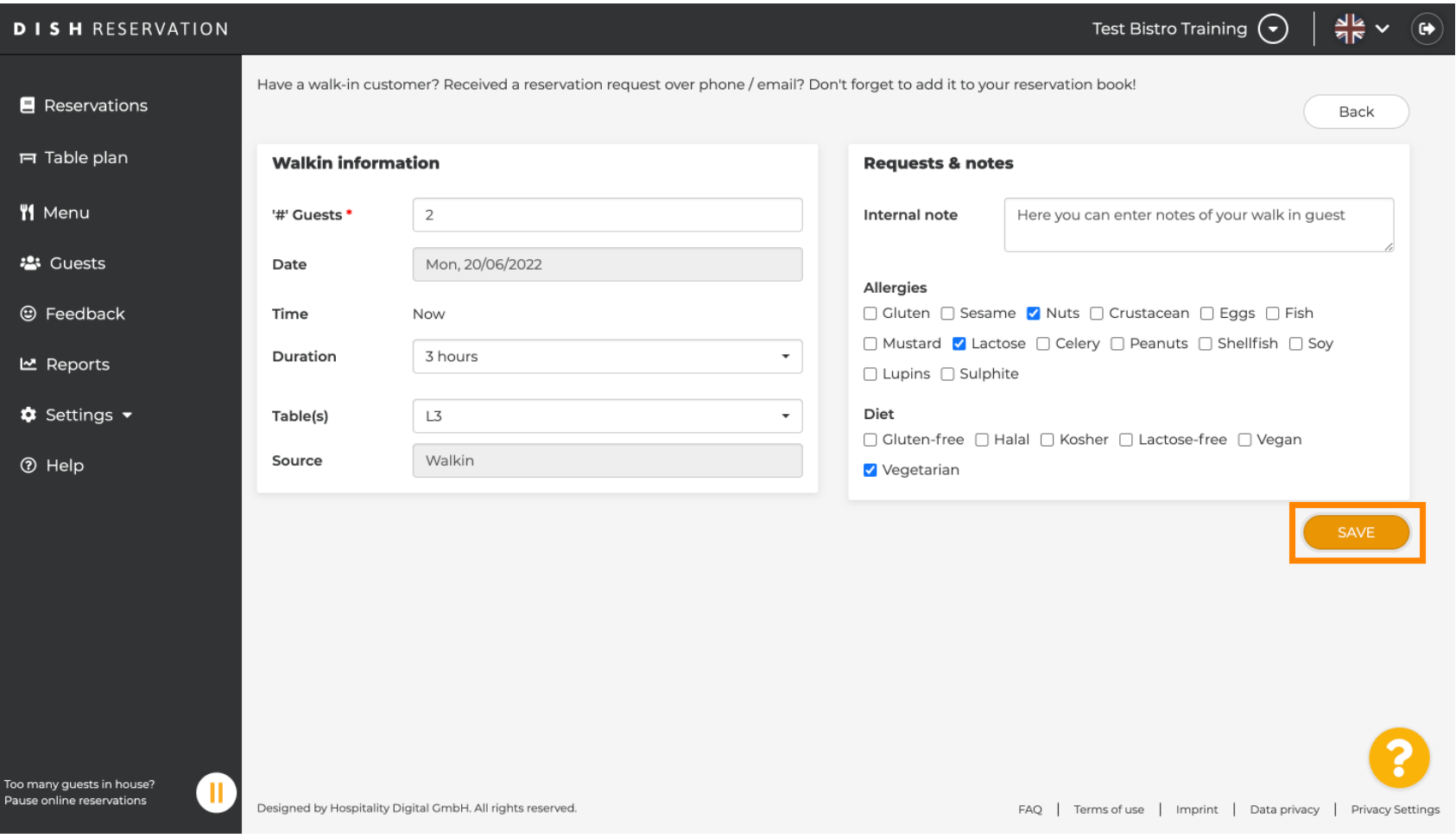

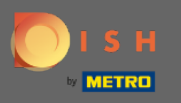

U ontvangt een melding dat uw reservering is aangemaakt.  $\bigcirc$ 

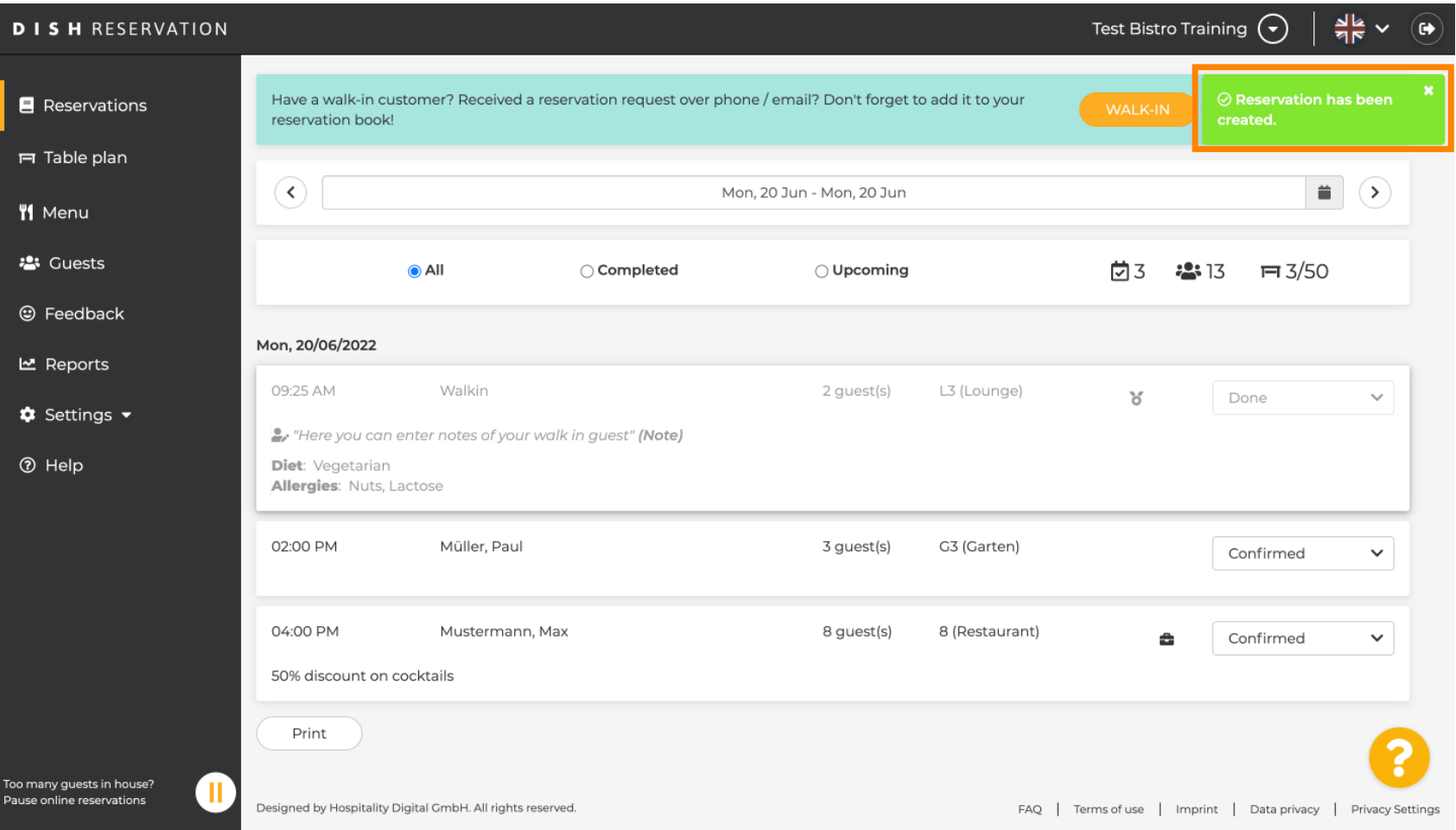

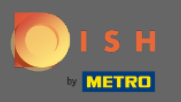

## Uw inloopgasten worden bij uw reserveringen vermeld.  $\bigcirc$

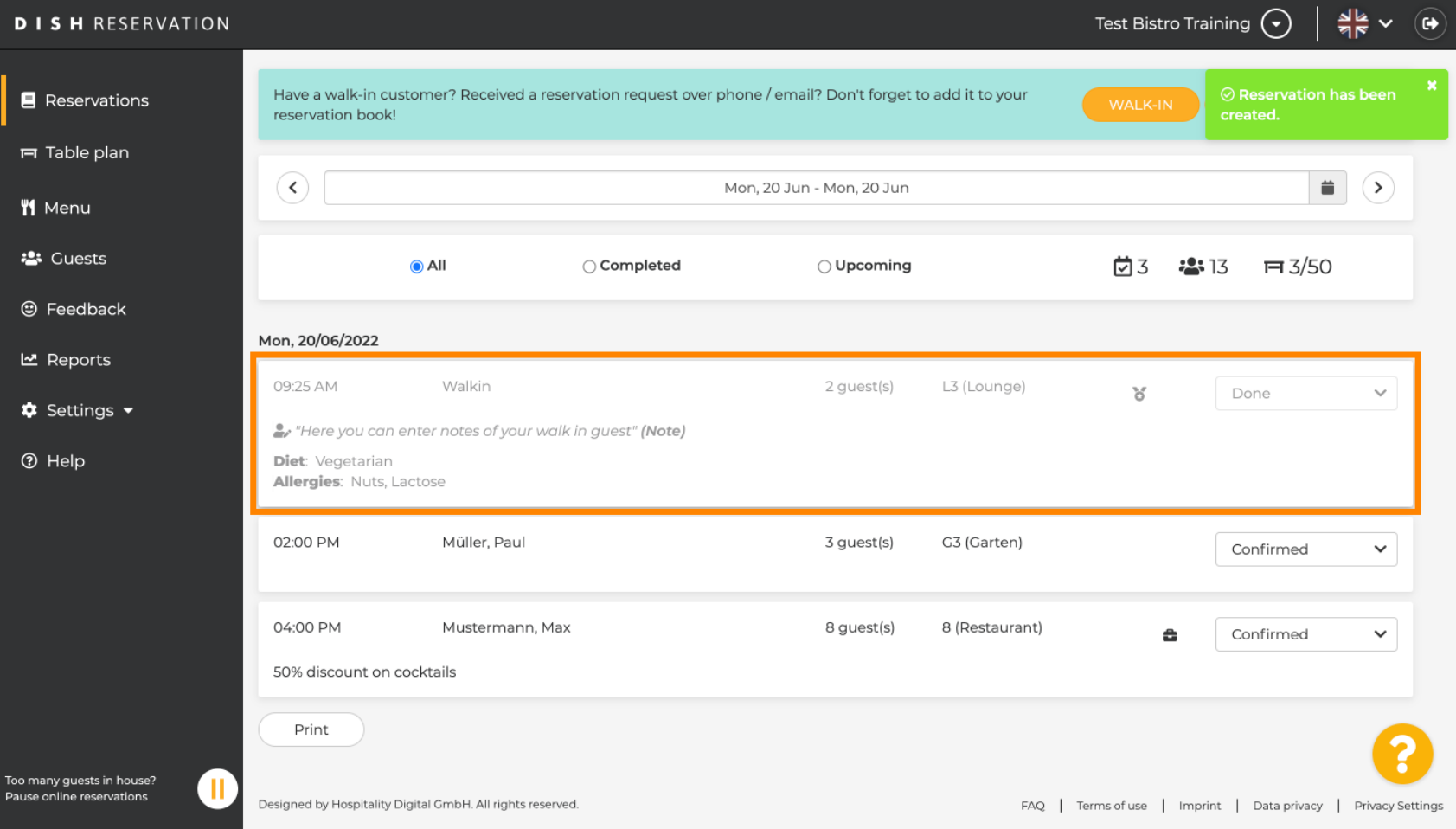

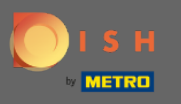

Nu laten we u een tweede manier zien om inloopgasten aan uw reserveringen toe te voegen. Klik op  $\bigcirc$ Tafelplan om verder te gaan.

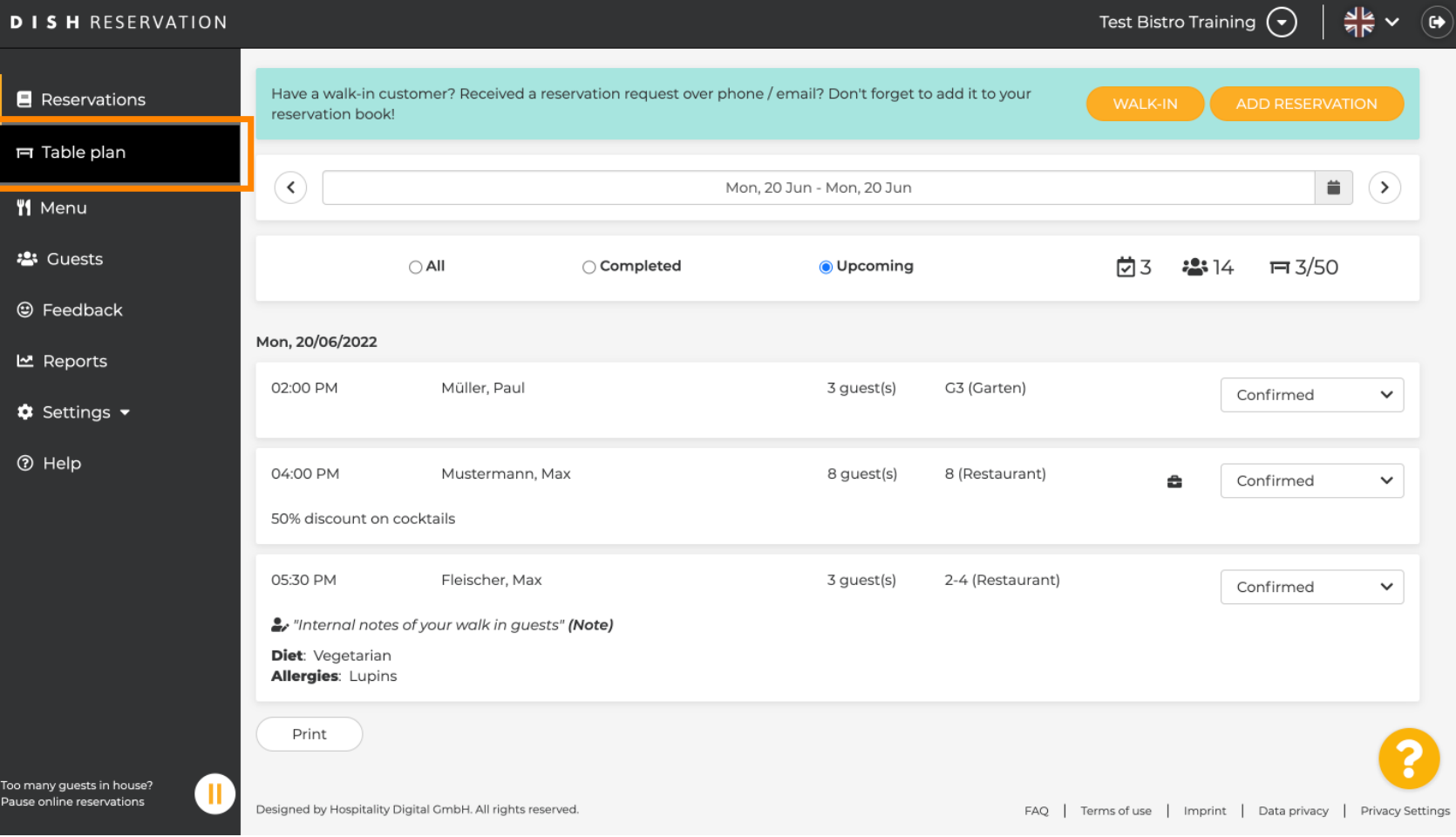

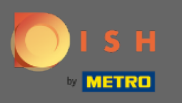

## Klik nu op Beschikbaar om een inloopreservering toe te voegen.  $\boldsymbol{\Theta}$

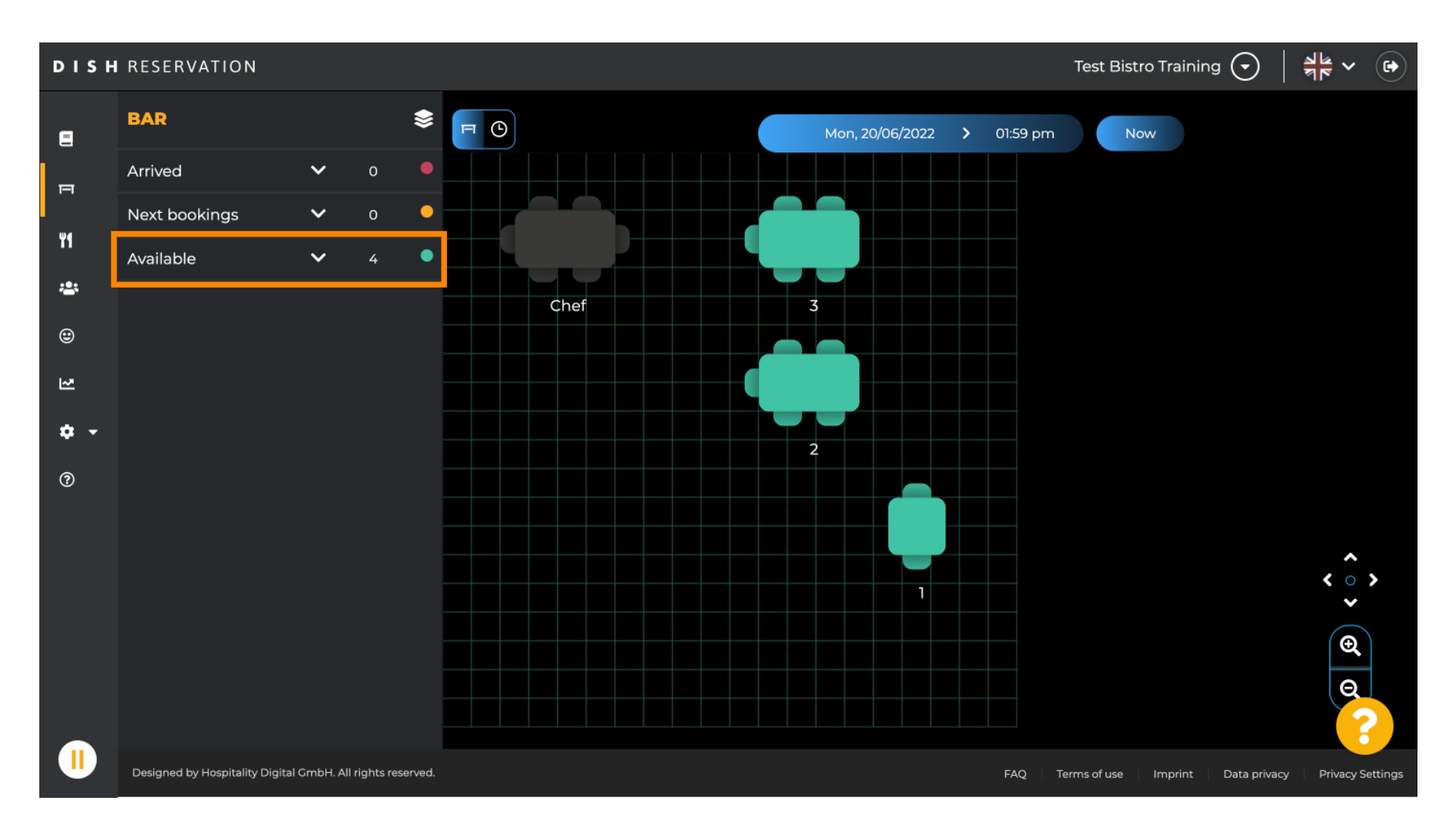

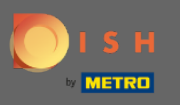

Alle beschikbare tabellen worden hier aan u getoond. Selecteer nu de gewenste stoelen door op het  $\boldsymbol{\Theta}$ pluspictogram te klikken .

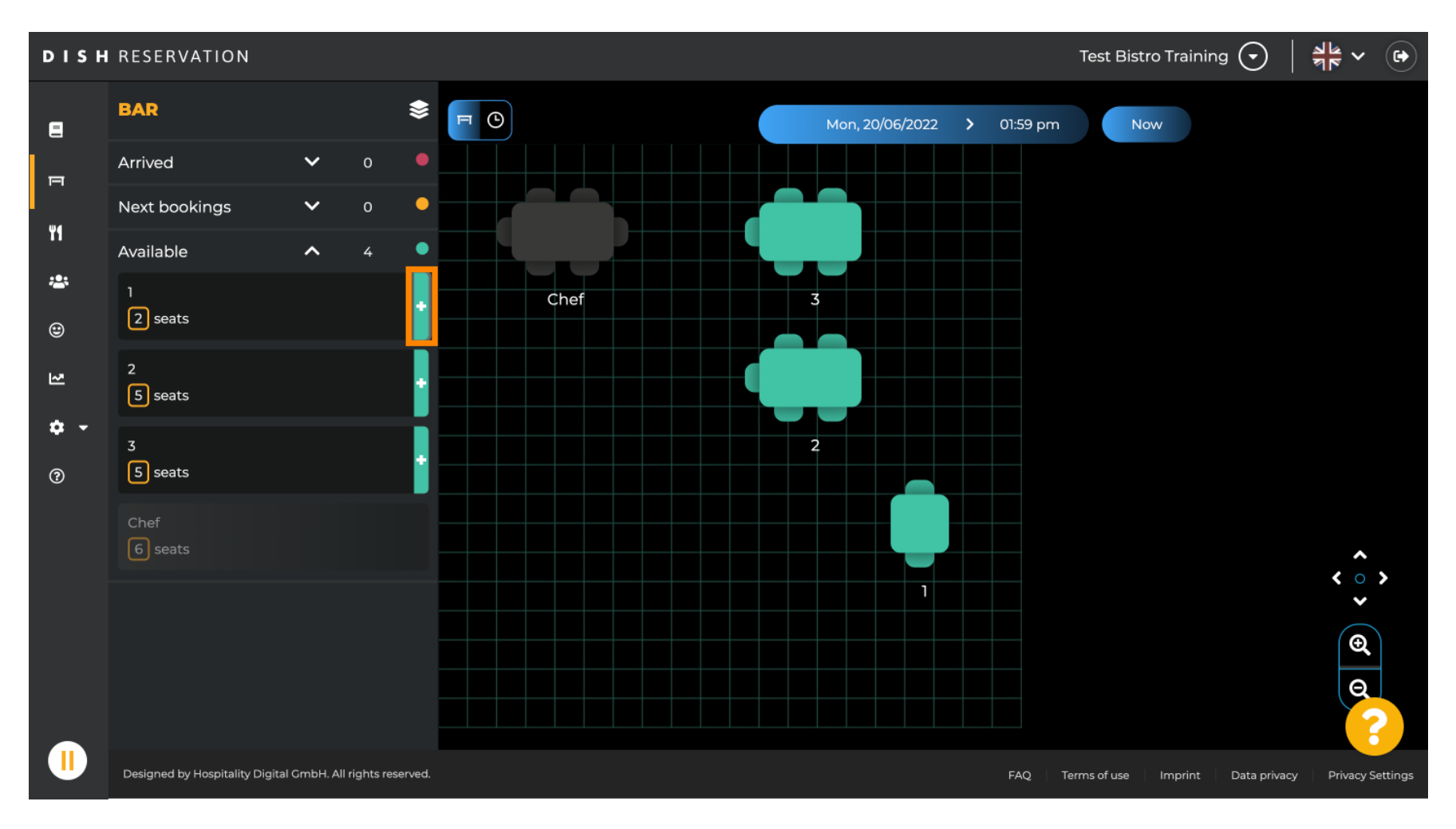

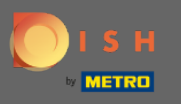

Er verschijnt een venster waarin u de vereiste informatie moet invoeren, evenals de grootte van het  $\bigcap$ feest en de duur van het feest .

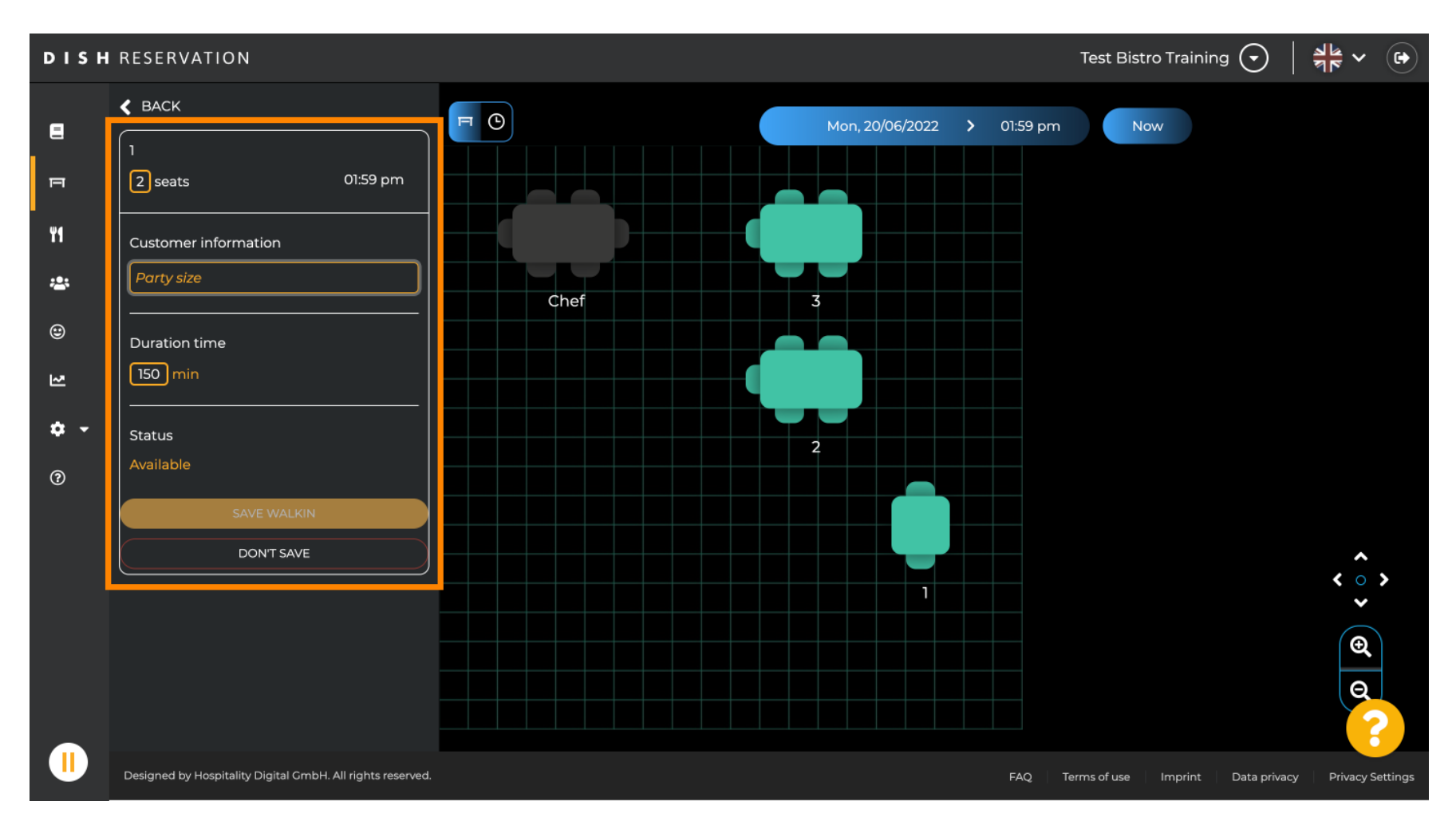

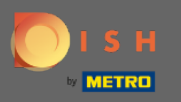

## Om de inloopreservering af te ronden, klikt u op SAFE WALKIN .  $\boldsymbol{0}$

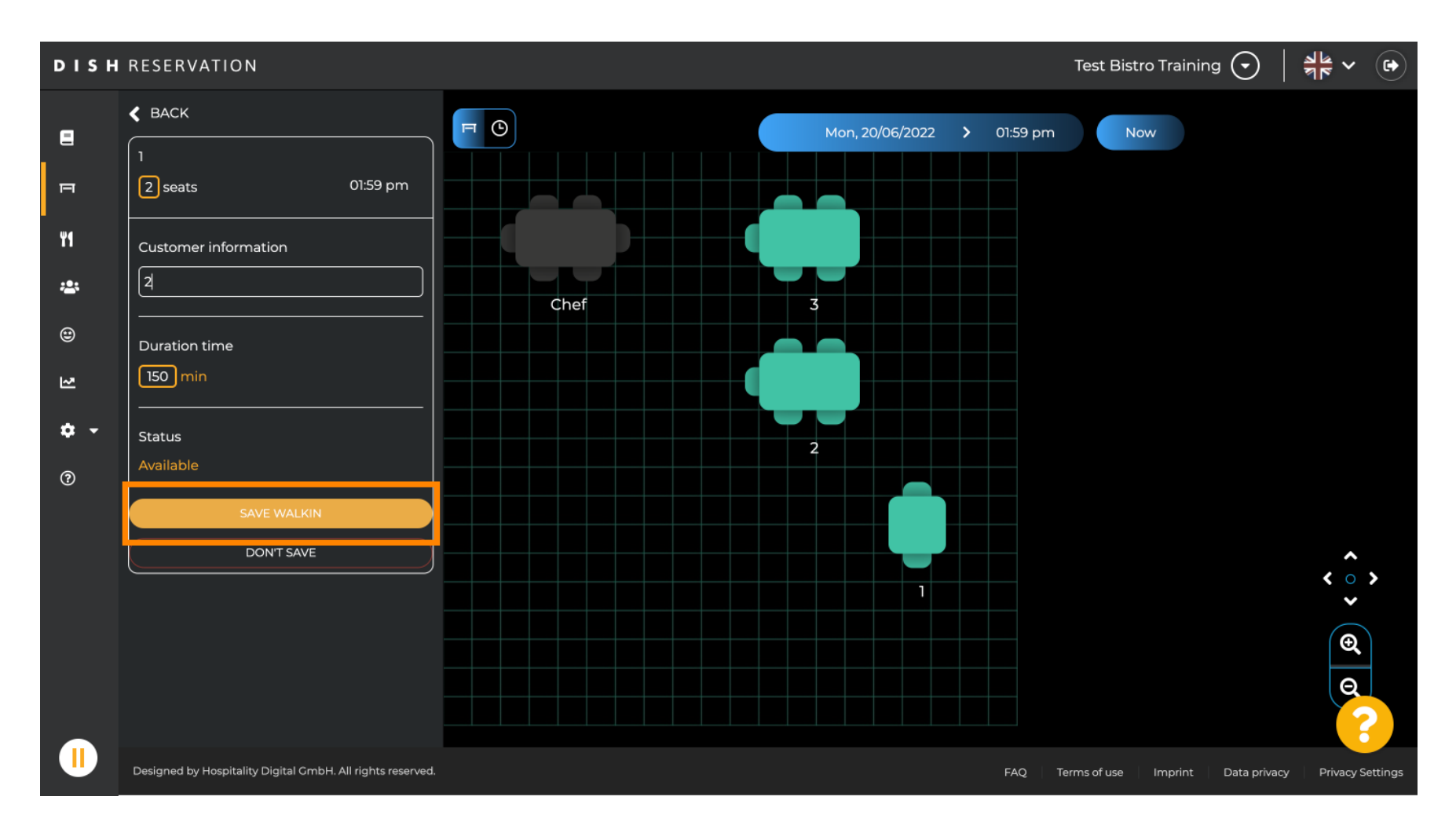

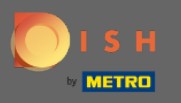

U ontvangt een melding dat uw reservering succesvol is aangemaakt.  $\bigcap$ 

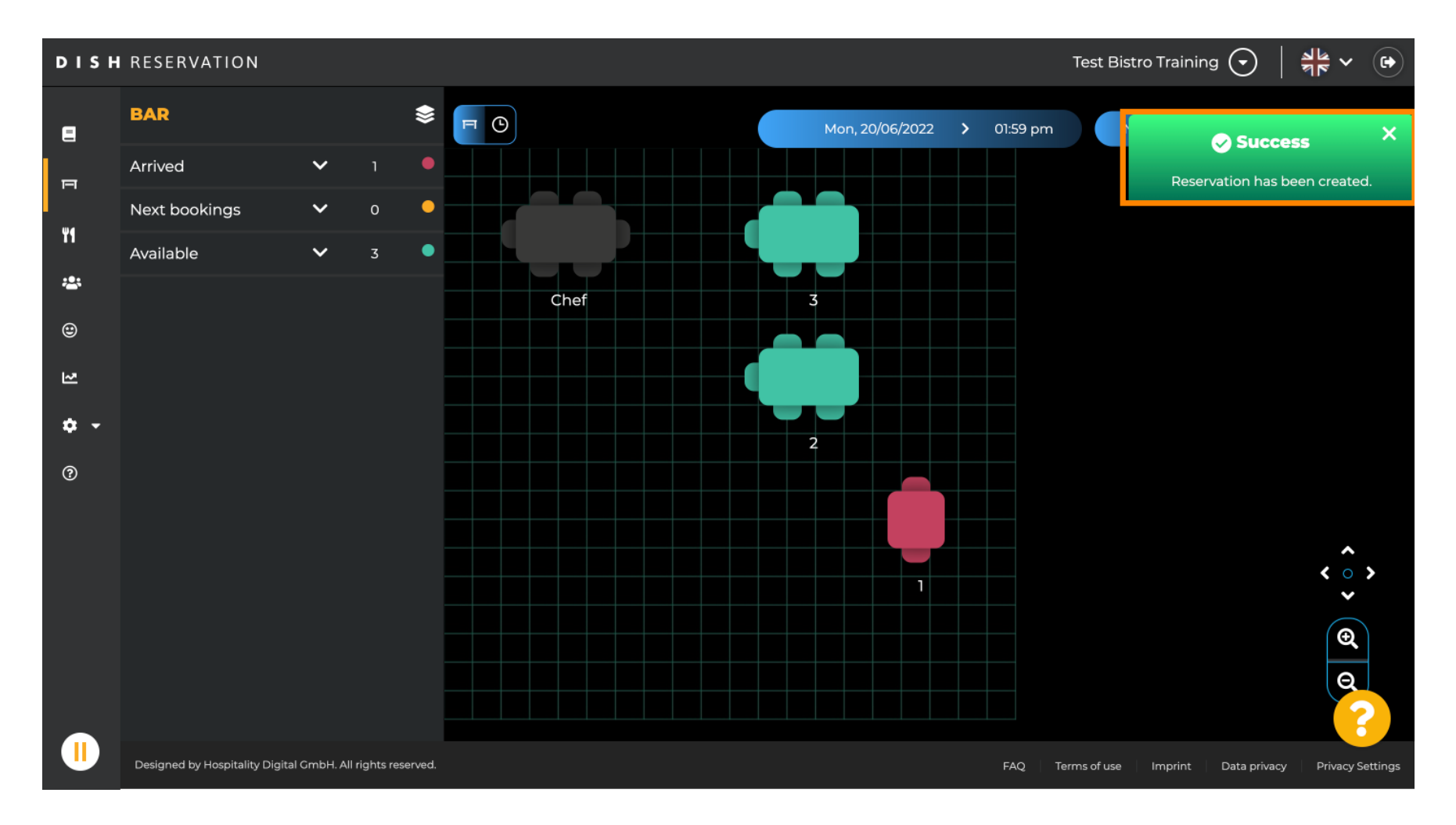

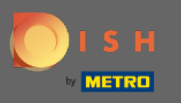

De inloopreservering wordt vermeld in het reserveringsboek van het geselecteerde gedeelte van het  $\odot$ restaurant. Evenals bij op het tafelplan.

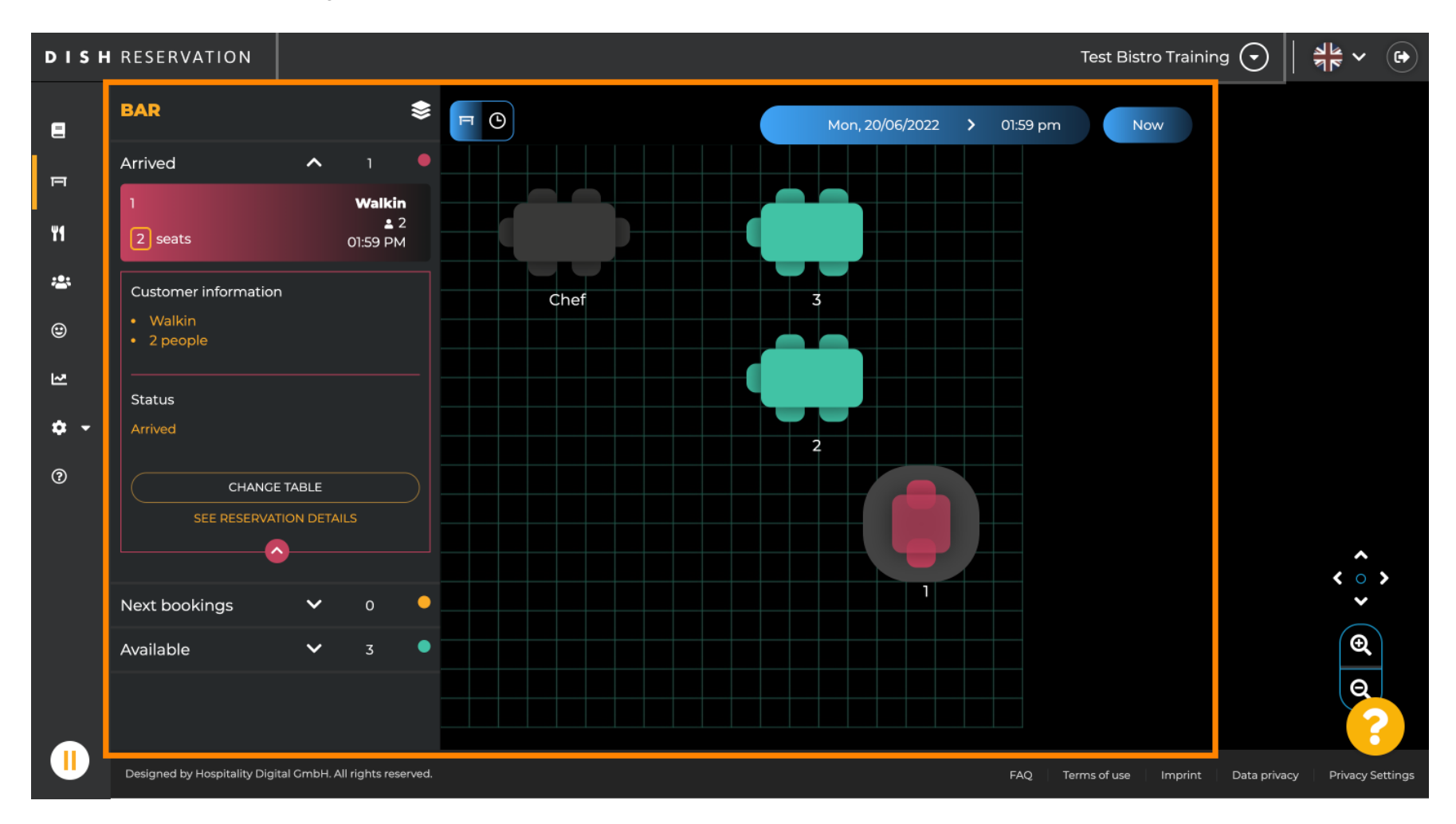

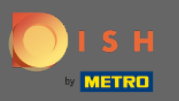

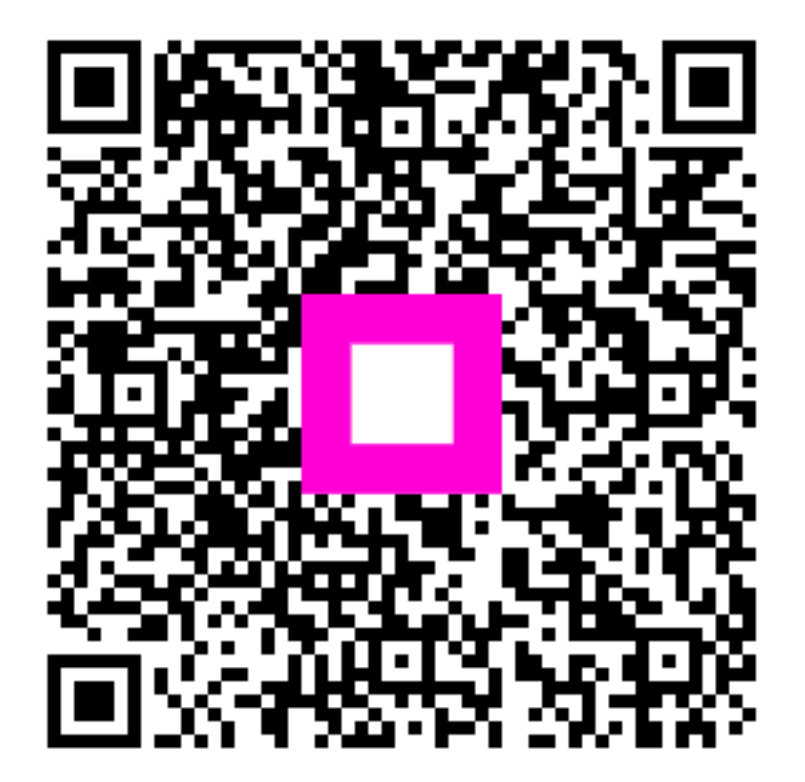

Scan to go to the interactive player